## United States Bankruptcy Court for the Northern District of California

## SUBMISSION OF PROPOSED ORDERS IN ECF

## "E-orders"

E-orders provide the ability to upload PDF-formatted proposed orders directly into ECF. Orders uploaded in ECF can be electronically routed to and signed by the judge, without the need to print any paper. Additionally, attorneys and trustees can check the status of proposed orders uploaded to Eorders. E-orders is effective August 1, 2004 and is available to all registered ECF participants.

Please note, E-orders is intended to replace current processes by which proposed orders are delivered to the Court. Existing procedures will continue to be available to allow users sufficient time to transition to E-orders. *Please do not submit the same order via E-orders and on paper (or via Eorders and e-mail in the Santa Rosa Division).* Elimination of paper orders will coincide with the mandatory e-filing date of January 1, 2005.

Orders must be prepared according to the format specifications listed in Section A. Instructions for uploading and submitting the proposed orders are i[n Section B.](#page-5-0) Instructions for registered participants to check the status of proposed orders uploaded to E-orders are in [Section C.](#page-10-0)

### **A. ORDER FORMAT**

Proposed orders should be formatted as follows:

- The order *must be* submitted in PDF format. If you use Adobe Acrobat version three or four to convert orders to PDF, your order should be prepared using the *Courier, Helvetica or Times New Roman* fonts (Regular, bold, italic or bold italic formats are acceptable). If you use Adobe Acrobat version five, your order should be prepared using the *Arial, Courier or Times New Roman* fonts (Regular, bold, italic or bold italic formats are acceptable). **Orders converted using** *Adobe Acrobat version six* **must be saved to Adobe Acrobat version four or lower. Please see the** *Reference Desk* **on our ECF web page for instructions on how to configure Adobe Acrobat 6.0.**
- The upper right-hand corner (four and a half inches from the right-hand margin and three inches from the top) of the first page of the order should be left blank. This is where the judge's electronic signature will be placed.
- The order *must be complete* and as required by [B.L.R. 1005-1,](http://www.canb.uscourts.gov/canb/Documents.nsf/d1b2f9e9e38b74448825671d0066647b/23cff494e564f490882569bb000673ab?OpenDocument#1005-1) have all the appropriate caption information, including; attorney name/address header, case name, case numbers, hearing dates, et cetera. *Incomplete orders may be returned as defective.*
- The following text should be placed on the last page of the proposed order: \*\* *END OF ORDER. \*\** The text should be centered one line below the last line of text.
- On a separate page, include a service list for all parties required to be served with the order under applicable federal bankruptcy and local rules. *Failure to include parties required to be served may result in the order being ineffective as to the omitted*

*parties.* Inclusion of extraneous parties may result in the order being returned defective. The attorneys are required to verify that the addresses listed are accurate and are the most current addresses for the parties to be served.

- *Do not* include a signature line or date at the bottom of the order.
- *Do not* upload a scanned order. The order should be created in a word processing application and directly converted to PDF format using Adobe Acrobat or similar software.
- *Do not* submit a stipulation and order. Both documents should be filed separately under ECF and E-orders, respectively.

[See sample order on the following pages.](#page-2-0)

<span id="page-2-0"></span>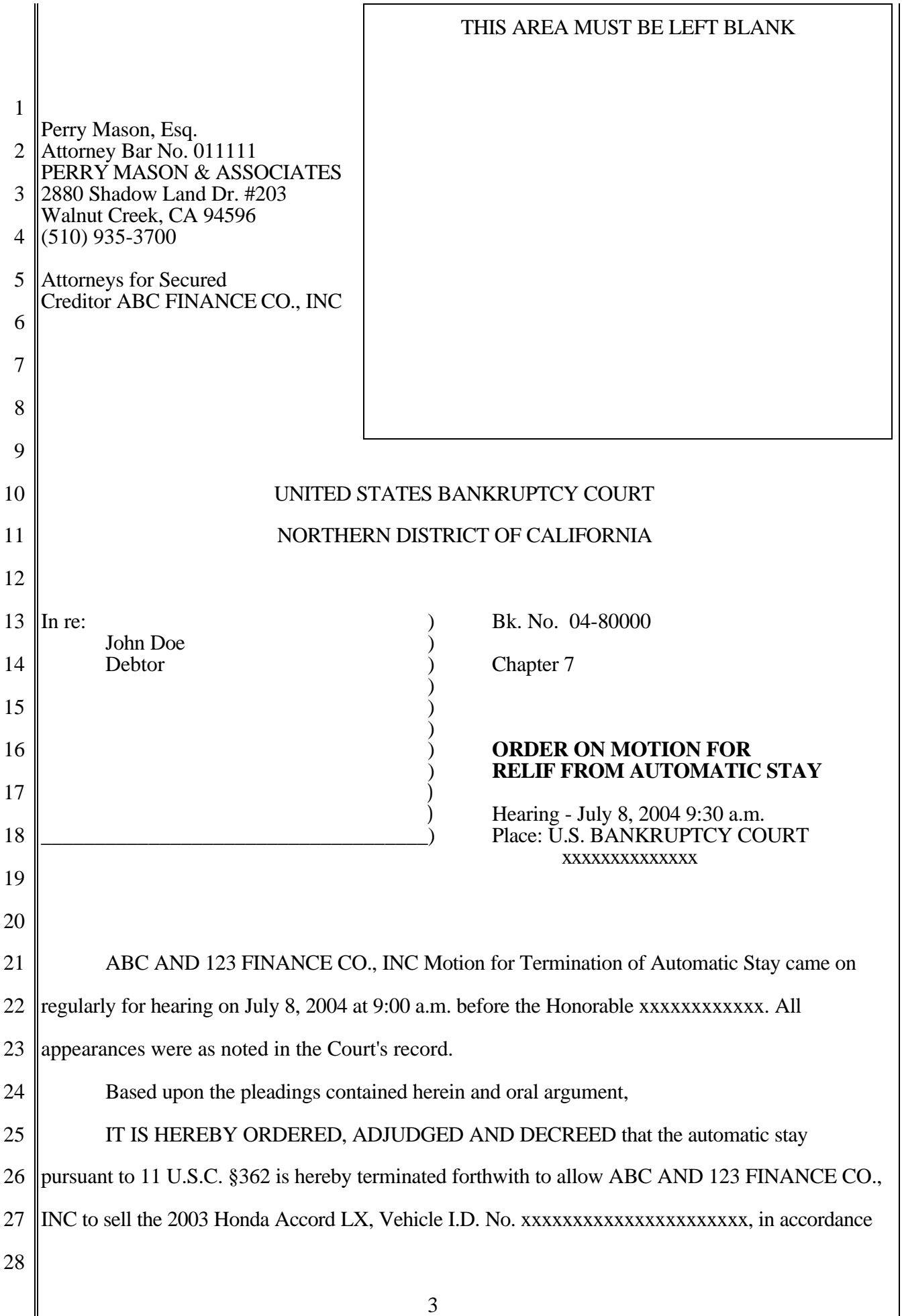

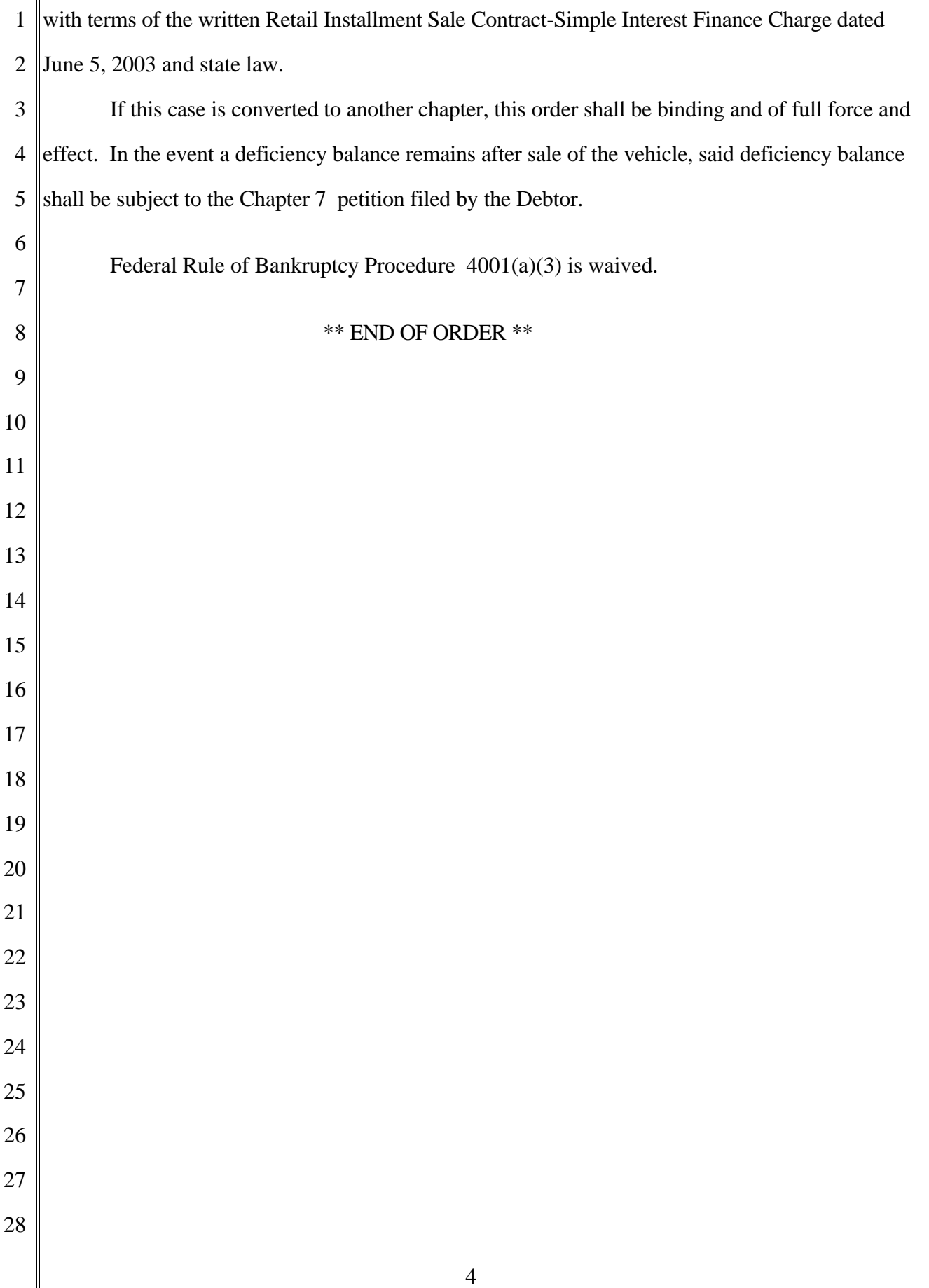

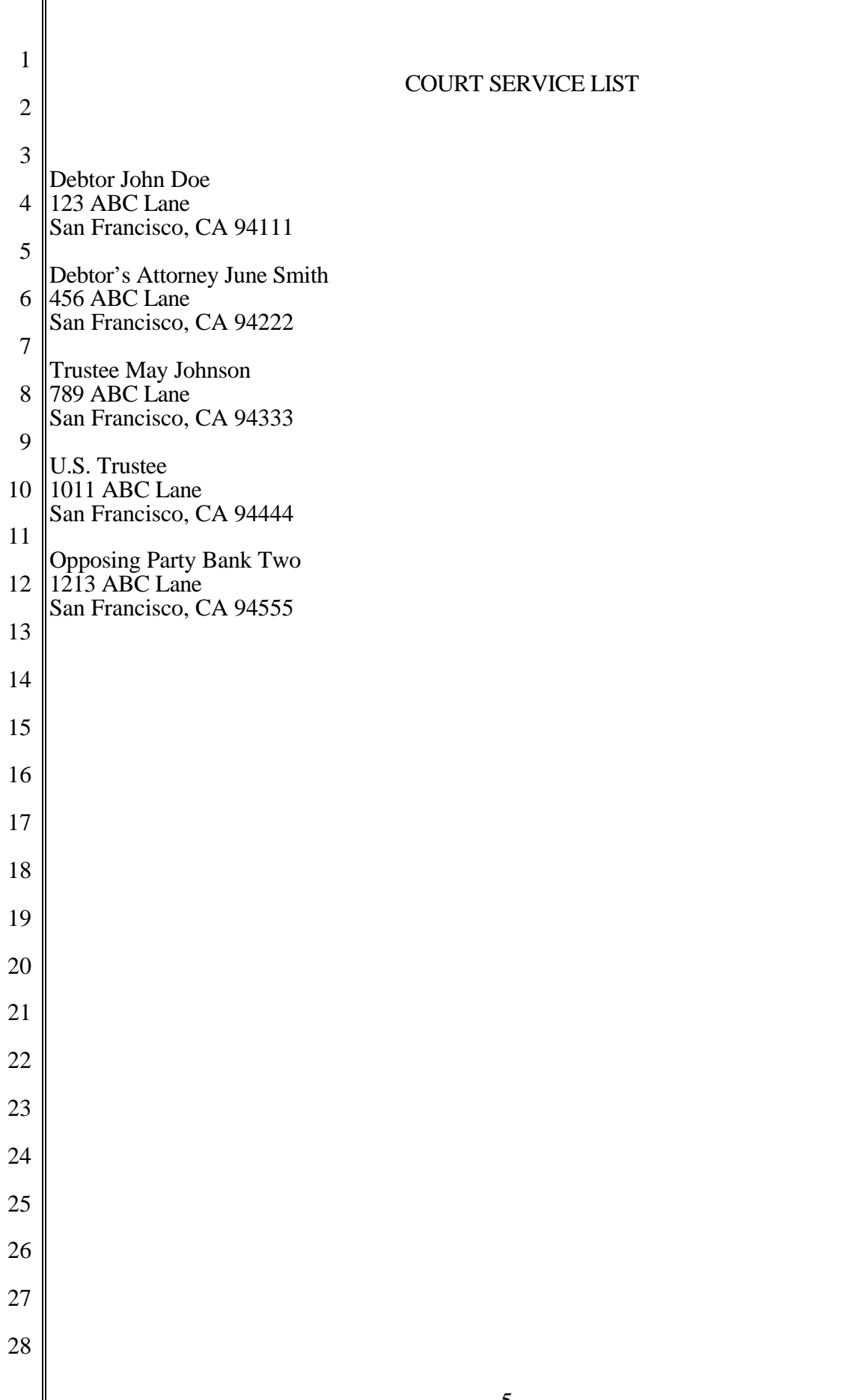

### <span id="page-5-0"></span>**B. DOCKETING INSTRUCTIONS**

1. To submit a proposed order regarding a motion or other matter in a bankruptcy case, select *Bankruptcy Events*. To submit a proposed order regarding a motion or other matter in an adversary proceeding, select *Adversary Events.*

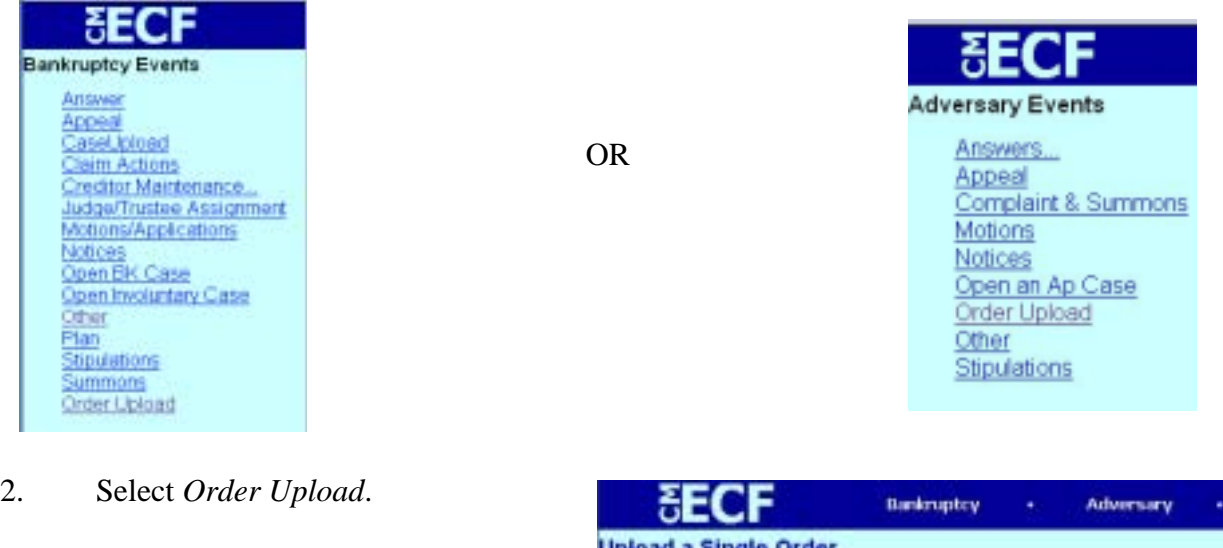

- 3. Select *Upload Single*
- 4. Enter the *case number*.

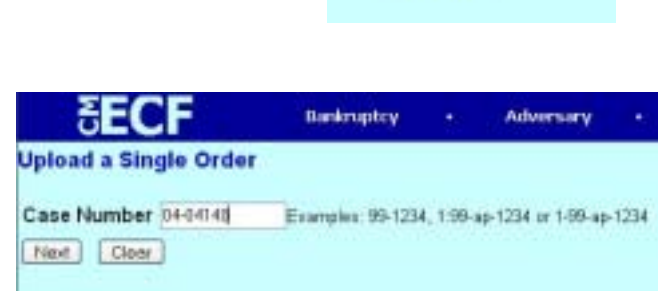

5. Enter the *Document Number* for the pleading on the docket which relates to the proposed order*.* Orders *cannot* be submitted using the *Upload Single Order* event without the related document number. If you do not know the number, click **Next**, and search for the related document based on the matter type, e.g., motion, claims, miscellaneous, et cetera.

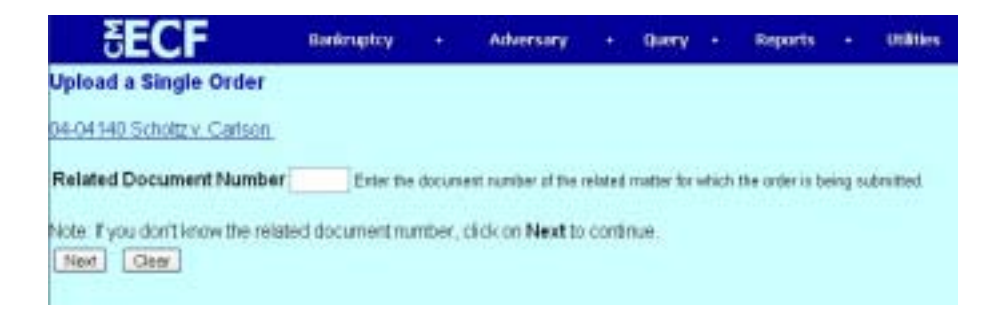

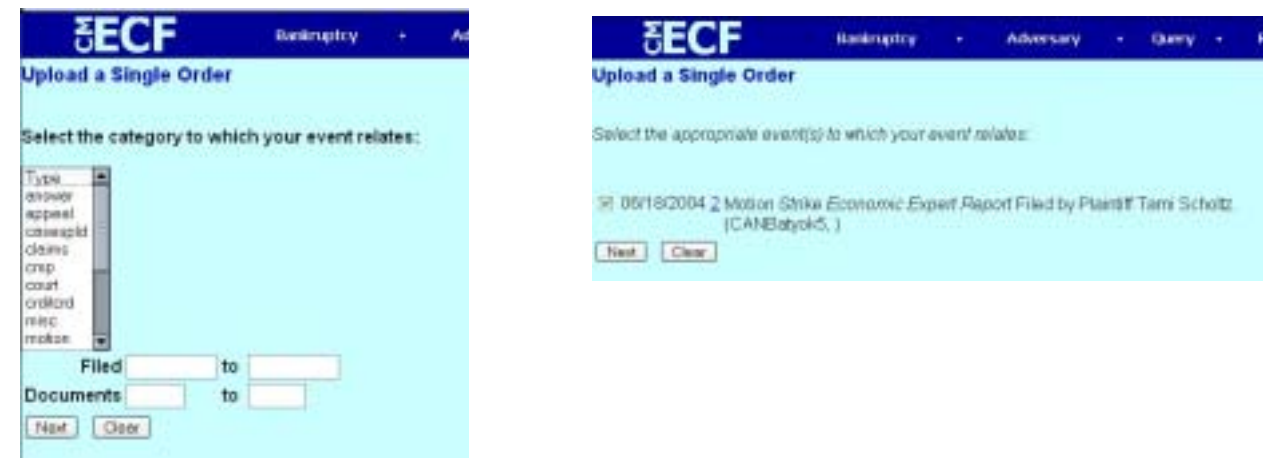

Once the category and other information are entered (dates and document numbers are not required), previously docketed events will appear on your screen. To narrow the search, you can enter dates in the *Filed* field or numbers in the *Documents* field.

Check the box next to the matter to which your order relates and click **Next**.

#### **Replacing or submitting additional orders**

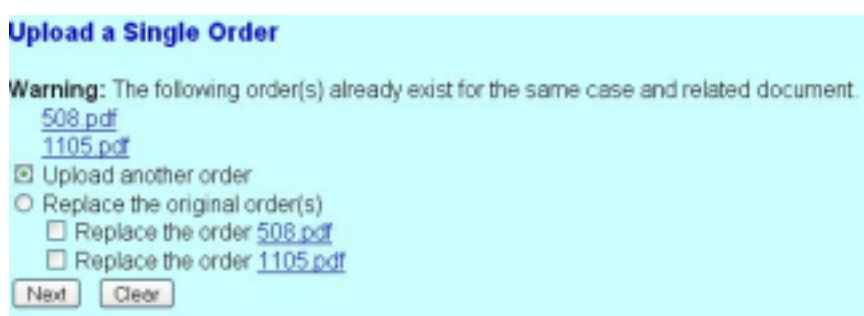

If you have previously submitted an order on the same case and motion, e-orders will display the following warning message:

#### *The following order(s) already exists for the same case and related document.*

Two choices are available; check the appropriate radio button:

- Upload another order
- Replace an existing order.
- If you are replacing an existing order, check the box next to the order to be replaced.

Click **Next.**

6. Select the *Order Type* – The choices are Other or Urgent (see table below).

# **Urgent Orders Other Orders** Orders pertaining to motions for expedited relief All Other Orders Temporary restraining order

First day orders

Orders pertaining to accelerated hearing

#### Order to extend time

7. Enter the *Hearing Date* when proposed orders relate to a matter that has been calendared/heard in court before the judge. *Do not* submit orders prior to the hearing unless you have been specifically instructed to do so by the judge.

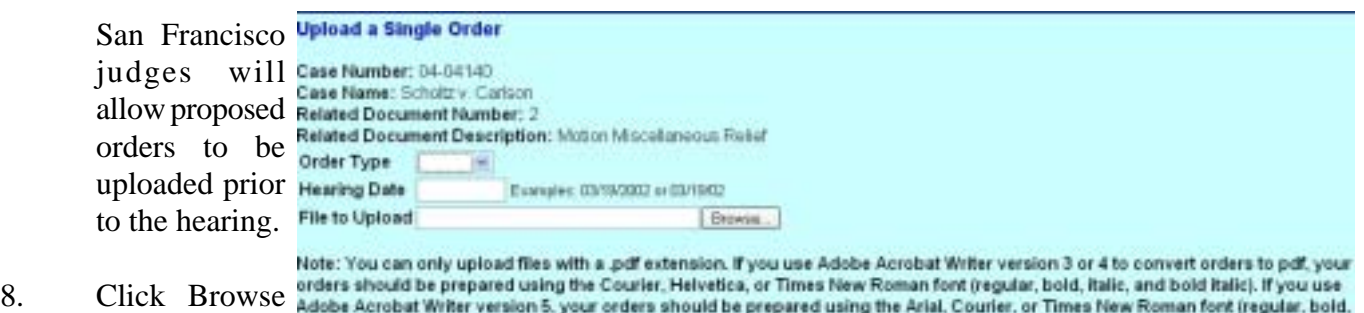

to upload your

PDF order. Attention! Submitting this screen commits this transaction. You will have no further opportunity to modify this submission if you continue. Once you have

selected the order from

your file directory, right click on the file name and click *Open* to verify that you are uploading the correct order. Before the document is submitted, review this screen to confirm that the case number, case name, related document number and related document description are accurate.

**Note:** Submitting this screen commits this transaction. You will no longer be able to modify this submission.

9. Click **Next**. The next screen will provide a confirmation showing the order has been successfully uploaded to the court's electronic order inbox. Please note, the PDF number for future reference. There is no entry on the docket at this time. The proposed order will be routed to the judge for review.

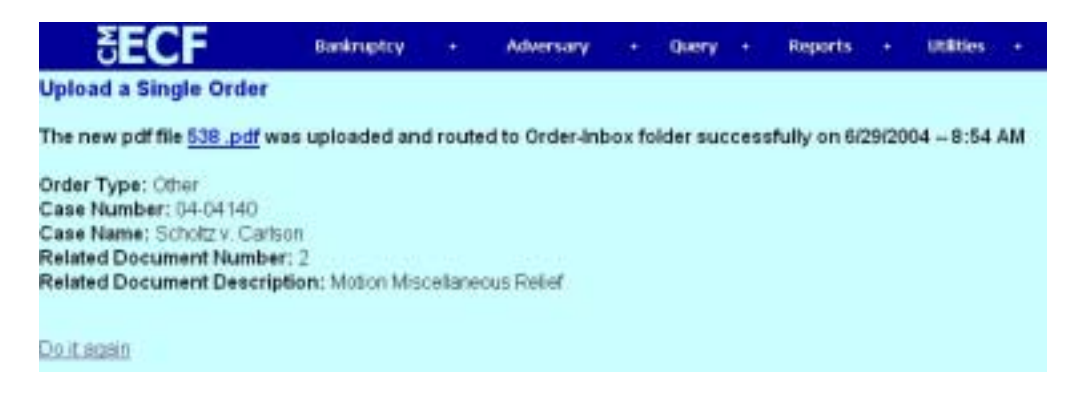

- 10. **Order Query** The status of orders submitted via Order Upload may be obtained using the Order Query option under the Reports Menu. Orders submitted through Order Upload will appear on the Order Query Report until the Order is signed by the judge. After the order is signed, it will no longer appear on the Order Query Report. If the order you submitted is not on the Order Query Report and is not on the case docket, it is in the process of being docketed.
- 11. **Defective Order**  If a proposed order is found by the court to be defective, an e-mail will be sent to the submitting party.
	- *Defective Order E-mail Notification* is an e-mail that will be automatically sent to the attorney who submitted the order.
	- The *Sender/Who* is *BKECF\_CANB*
	- The *Subject* will read **Defective Order for case ##-#####...**
	- *Please Do Not Reply to this E-mail*.
	- The defective order e-mail may instruct the attorney to resubmit the order via the E-Order program. Click on the *Order Upload/Upload Single* option for bankruptcy or adversary cases, enter the same case number and related document number, then select *replace the order* [\(see step five above\)](#page-5-0). *Do not e-mail* the replacement order to the chambers order e-mail address.
	- If instructed, send an e-mail message to the appropriate judge's order e-mail box once the replacement order is uploaded to the E-Orders program. Enter the following information in the e-mail subject line: *Defective Order for case ##-##### replaced...*
- 12. **Entry of Orders** You may obtain a copy of the order from ECF after it is docketed. Registered participants with e-mail notification in ECF will receive the system-generated *Notice of Electronic Filing,* when the order is entered to the docket. The Clerk's Office will serve the parties listed in the *Court Service List,* which was originally submitted along with the order.
- 13. **Order attachments** When a certificate of service is required with the submission of a proposed order:
	- Docket the proof of service using the *certificate of service* event.
	- Link it to the appropriate event.
	- Enter *for the proposed order* in the docket text box**.**

**Scanned attachments should only be submitted at the direction of the judge**. If scanned, documents are required for submission, you will be instructed to submit the documents using one of the below methods:

- Separately enter the documents via CM/ECF using the *Exhibit* event and link the documents to the event.
- Insert the documents into the PDF order via *Document* > *Insert Pages in Adobe*.

### <span id="page-10-0"></span>**C. REVIEWING STATUS OF PROPOSED ORDERS IN E-ORDERS**

All Registered ECF participants can check the status of proposed orders uploaded to E-Orders by doing the following:

1. Select *Order Query* on the **Reports** Menu.

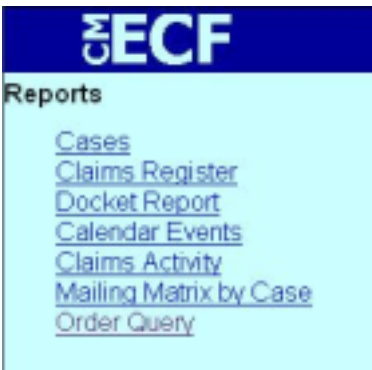

- 2. To search for a specific uploaded order, enter the case number
- 3. To search for all of your uploaded orders, leave the Case Number blank and insert your last name in the **Submitter Last Name** field.

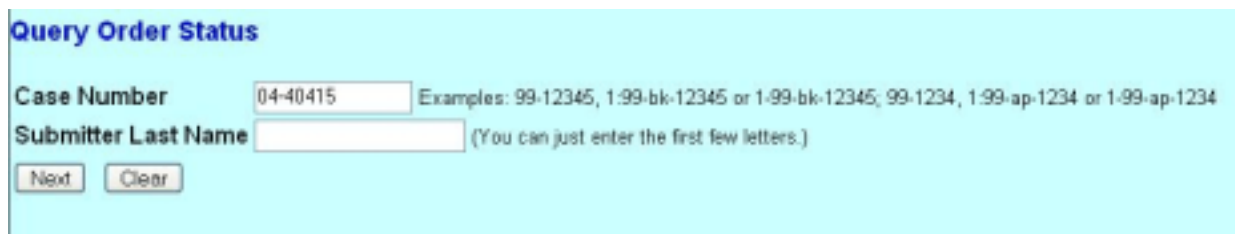

- 4. Highlight your name and click **Next**. If you are listed more than once, select the one with *aty* after your first name.
- 5. When the case number selection is used, the report will list all orders that were electronically uploaded and are currently pending for that case. The report *will not* list any orders that were submitted by paper. If the status of the order is listed as

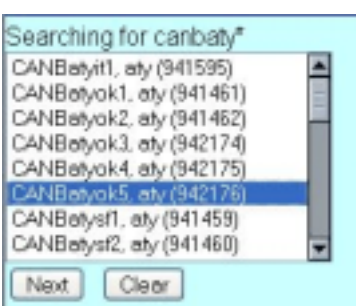

*Being Processed*, this means that the electronic order was received and is currently under review by the Court.

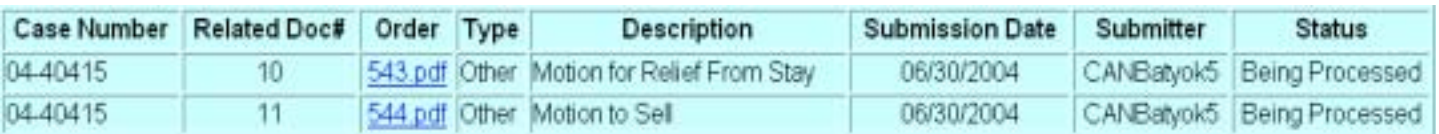

6. When the *Submitter Last Name* option is used, the report will list all orders electronically uploaded by that person. The report *will not* list any orders that were submitted by paper. If the status of the order is listed as *Being Processed*, this means that the electronic order was received and is currently under review by the Court.

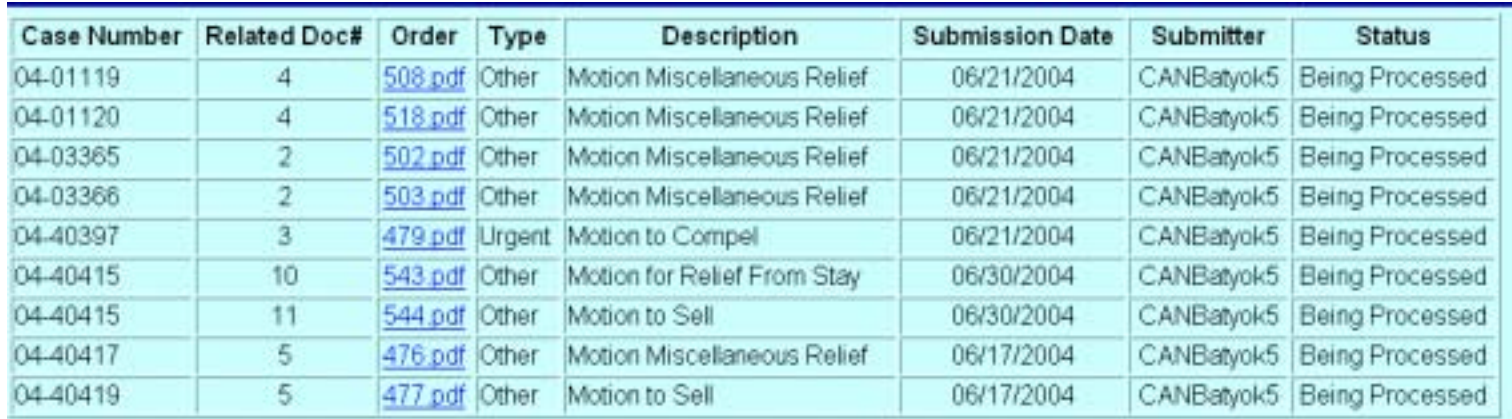

7. An order uploaded into E-orders, will be on the *Order Query Report* with a status of *Being Processed* from the time it is uploaded until it is signed by the judge. As soon as an order is signed, it is automatically removed from the *Order Query Report*. You will be able to view a signed order after it has been docketed by the court. If there is a problem with an order, you will be notified. Once the order has been signed and docketed, you can obtain a copy of the electronically- submitted order from the docket report.